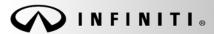

Classification:

COPYRIGHT© NISSAN NORTH AMERICA, INC.

Date

EC12-010a ITB12-026a May 23, 2012

Reference:

# 2010 - 2012 G37 AND M37; MIL ON WITH DTC P0106 STORED

This bulletin has been amended to add additional models to Applied Vehicles.

**APPLIED VEHICLES**: 2010-2012 G37 Sedan (V36)

2010-2012 G37 Coupe (CV36) 2010-2012 G37 Convertible (HV36)

2011-2012 M37 (Y51)

## IF YOU CONFIRM:

An **APPLIED VEHICLE** has the MIL 'ON' with DTC P0106 (Manifold Absolute Pressure (MAP) circuit range/performance) stored in the ECM.

### ACTION:

- 1. Refer to step 6 in the **SERVICE PROCEDURE** to confirm this bulletin applies to the vehicle you are working on.
- 2. If this bulletin applies, reprogram the ECM with CONSULT III plus ONLY.

#### **CLAIMS INFORMATION**

Submit a Primary Part (PP) type line claim using the following claims coding:

| DESCRIPTION                     | PFP | OP CODE | SYM | DIA | FRT     |
|---------------------------------|-----|---------|-----|-----|---------|
| Reprogram Engine Control Module | (1) | DE97AA  | ZE  | 32  | (2) (3) |

- (1) Reference the Repair Order and use the <u>current</u> ECM P/N written down in step 6 of the **SERVICE PROCEDURE** as the PFP.
- (2) Reference the current Infiniti Warranty Flat Rate Manual and use the indicated FRT.
- (3) FRT allows adequate time to access DTC codes and reprogram ECM. No other diagnostic procedures subsequently required. Do NOT claim any Diagnostic Op Codes with this claim.

**IMPORTANT:** The purpose of **ACTION** (above) is to give you a quick idea of the work you will be performing. You MUST closely follow the entire **SERVICE PROCEDURE** as it contains information that is essential to successfully completing this repair.

Infiniti Bulletins are intended for use by qualified technicians, not 'do-it-yourselfers'. Qualified technicians are properly trained individuals who have the equipment, tools, safety instruction, and know-how to do a job properly and safely. NOTE: If you believe that a described condition may apply to a particular vehicle, DO NOT assume that it does. See your Infiniti dealer to determine if this applies to your vehicle.

### SERVICE PROCEDURE

### NOTE:

- Most instructions for reprogramming with CONSULT-III plus (C-III plus) are displayed on the CONSULT PC screen.
- If you are not familiar with the reprogramming procedure, <u>click here</u>. This will link you to the "CONSULT- III plus) ECM Reprogramming" general procedure.
- Take the vehicle for a 10 minute drive in order to meet the following Idle Air Volume Learn (IAVL) conditions:
  - Engine coolant temperature: 70 -100°C (158 - 212°F)
  - ➤ Battery voltage: More than 12.9V (At idle)
  - > Transmission: Warmed up

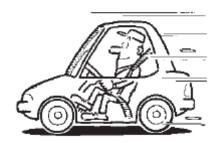

Figure A

 After reprogramming is complete, you will be required to perform Throttle Valve Closed Position, Idle Air Volume Learn, Accelerator Closed Position, and DTC erase.

# **CAUTION:**

- Connect a battery charger to the vehicle battery.
  If the vehicle battery voltage drops below <u>12.0V or above 15.5V</u> during reprogramming, <u>the ECM may be damaged</u>.
- Be sure to turn OFF all vehicle electrical loads.
  If a vehicle electrical load remains ON, the ECM may be damaged.
- Be sure to connect the AC Adapter.
  If the CONSULT PC battery voltage drops during reprogramming, the process will be interrupted and the ECM may be damaged.
- Turn off all external Bluetooth® devices (e.g., cell phones, printers, etc.) within range of the CONSULT PC and the VI. If Bluetooth® signal waves are within range of the CONSULT PC during reprogramming, reprogramming may be interrupted and the ECM may be damaged.

- 1. Connect the CONSULT PC to the vehicle to begin the reprogramming procedure.
- 2 Open ASIST on the CONSULT PC and start **C-III plus**.

**NOTE:** This is a <u>CIII plus</u> **ONLY** reprogram.

- 3. Wait for the plus VI to be recognized / connected.
  - The serial number will display when the plus VI is recognized / connected.
- 4. Select Re/programming, Configuration.

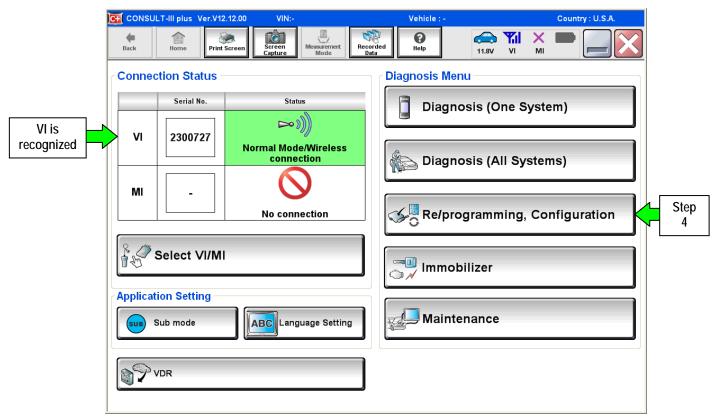

Figure 1

5. Follow the on-screen instructions and navigate the C-III plus to the screen shown in Figure 2 on the next page.

- 6. When you get to the screen shown in Figure 2, confirm this bulletin applies as follows.
  - A. Find the ECM **Part Number** and write it on the repair order.

**NOTE:** This is the <u>current</u> ECM Part Number (P/N).

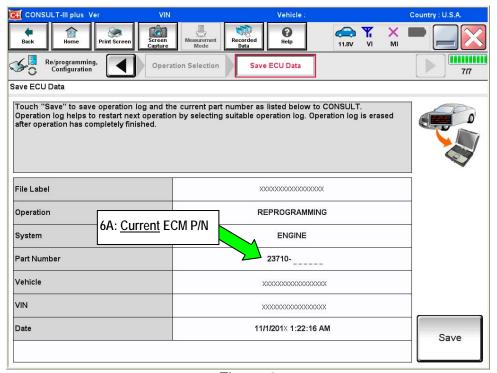

Figure 2

- B. Compare the P/N you wrote down to the numbers in the Current ECM Part Number column in **Table A** on the next page.
  - If there is a <u>match</u>, this bulletin <u>applies</u>. Continue with the reprogramming procedure.
  - If there is <u>not a match</u>, this bulletin <u>does not apply</u>. Close C-III plus and refer to ASIST for further diagnostic information.

4/10

ITB12-026a

# Table A

| Model                | Current ECM Part Number: 23710-                                                                                                    |  |
|----------------------|----------------------------------------------------------------------------------------------------|--|
| 2010 G37 Sedan       | 1NS0A, 1NS1A, 1NS2A, 1NS3A, 1NS4A, 1NS5A, 1NS6A, 1NS7A, 1NS0B, 1NS1B, 1NS2B, 1NS3B, 1NS4B, 1NS5B, 1NS6B, 1NS7B, 1NS0C, 1NS1C, 1NS2C, 1NS3C, 1NS4C, 1NS5C, 1NS6C, 1NS7C, 1NS0D, 1NS1D, 1NS2D, 1NS3D, 1NS4D, 1NS5D, 1NS6D, 1NS7D, 1NS0E, 1NS1E, 1NS2E, 1NS3E, 1NS4E, 1NS5E, 1NS6E, 1NS7E, 1MW0A, 1MW1A, 1MW2A, 1MW3A, 1MW6A, 1MW7A, 1MW0B, 1MW1B, 1MW2B, 1MW3B,, 1MW6B, 1MW7B                  |  |
| 2010 G37 Coupe       | 1NG0A, 1NG1A, 1NG2A, 1NG3A, 1NG5A, 1NG6A, 1NG7A, 1NG8A,<br>1NG0B, 1NG1B, 1NG2B, 1NG3B, 1NG5B, 1NG6B, 1NG7B, 1NG8B,<br>1NG0C, 1NG1C, 1NG2C, 1NG3C, 1NG5C, 1NG6C, 1NG7C, 1NG8C,<br>1NG0D, 1NG1D, 1NG2D, 1NG3D, 1NG5D, 1NG6D, 1NG7D, 1NG8D,<br>1NG0E, 1NG1E, 1NG2E, 1NG3E, 1NG5E, 1NG6E, 1NG7E, 1NG8E,<br>1PX0A, 1PX1A, 1PX2A, 1PX3A, 1PX7A, 1PX8A,<br>1PX0B, 1PX1B, 1PX2B, 1PX3B, 1PX7B, 1PX8B |  |
| 2010 G37 Convertible | 1NJ0A, 1NJ1A, 1NJ2A, 1NJ3A, 1NJ4A, 1NJ5A, 1NJ0B, 1NJ1B, 1NJ2B, 1NJ3B, 1NJ4B, 1NJ5B, 1NJ0C, 1NJ1C, 1NJ2C, 1NJ3C, 1NJ4C, 1NJ5C, 1NJ0D, 1NJ1D, 1NJ2D, 1NJ3D, 1NJ4D, 1NJ5D, 1NJ0E, 1NJ1E, 1NJ2E, 1NJ3E, 1NJ4E, 1NJ5E, 1JJ80A, 1JJ81A, 1JJ82A, 1JJ83A, 1JJ80B, 1JJ81B, 1JJ82B, 1JJ83B                                                                                                    |  |
| 2011 G37 Sedan       | 1NX0A, 1NX1A, 1NX2A, 1NX3A, 1NX4A, 1NX6A, 1NX7A,<br>1NX0B, 1NX1B, 1NX2B, 1NX3B, 1NX4B, 1NX6B, 1NX7B,<br>1NX1C, 1NX2C, 1NX3C, 1NX6C, 1NX7C, 1NX0D                                                                                                    |  |
| 2011 G37 Coupe       | 1VU0A, 1VU1A, 1VU2A, 1VU3A, 1VU4A, 1VU5A, 1VU6A, 1VU7A, 1VU0B, 1VU1B, 1VU2B, 1VU3B, 1VU4B, 1VU5B, 1VU6B, 1VU7C, 1VU2D                                                                                                    |  |
| 2011 G37 Convertible | 1NY0A, 1NY1A, 1NY2A, 1NY3A, 1NY4A, 1NY5A, 1NY0B, 1NY1B,<br>1NY2B, 1NY3B, 1NY4B, 1NY5B, 1NY1C, 1NY2C, 1NY3C, 1NY0D                                                                                                    |  |
| 2012 G37 Sedan       | EY00A, EY01A, EY02A, EY03A, EY04A, EY05A, EY06A, EY00B, EY01B, EY02B, EY03B, EY04B, EY05B, EY06B                                                                                                    |  |
| 2012 G37 Coupe       | 1JT0A, 1JT1A, 1JT2A, 1JT3A, 1JT4A, 1JT5A, 1JT6A,<br>1JT0B, 1JT1B, 1JT2B, 1JT3B, 1JT4B, 1JT5B, 1JT6B                                                                                                    |  |
| 2012 G37 Convertible | 1VZ0A, 1VZ1A, 1VZ2A, 1VZ3A, 1VZ4A, 1VZ0B, 1VZ1B, 1VZ2B, 1VZ3B, 1VZ4B                                                                                                    |  |
| 2011 M37             | 1MA0A, 1MA1A, 1MA2A, 1MA3A, 1MA4A, 1MA5A, 1MA6A, 1MA7A,<br>1MA8A, 1MA9A, 1MA0B, 1MA1B, 1MA2B, 1MA3B, 1MA4B, 1MA5B,<br>1MA0C, 1MA1C, 1MA2C, 1MA3C, 1MA4C, 1MA5C, 1MA0D, 1MA1D,<br>1MA2D, 1MA3D, 1MA4D, 1MA5D, 1MA1E, 1MA2E, 1MA3E, 1MA4E,<br>1MA5E, 1MB7A, 1MB8A, 1MB9A                                                                                                    |  |
| 2012 M37             | 1MV0A, 1MV1A, 1MV2A, 1MV3A, 1MV4A, 1MV5A, 1MV0B, 1MV1B, 1MV2B, 1MV3B, 1MV4B, 1MV5B, 1MV0C, 1MV1C, 1MV2C, 1MV3C, 1MV4C, 1MV5C                                                                                                    |  |

7. Follow the on-screen instructions to navigate C-III plus and reprogram the ECM.

### NOTE:

- In some cases, more than one new P/N for reprogramming is available.
  - In this case, the screen in Figure 3 displays.
  - Select and use the reprogramming option that <u>does not</u> have the message "Caution! Use ONLY with ITBXX-XXX".
- If you get this screen and it is <u>blank</u> (no reprogramming listed), it means there is no reprogramming available for this vehicle. Close C-III plus and refer back to ASIST for further diagnosis.

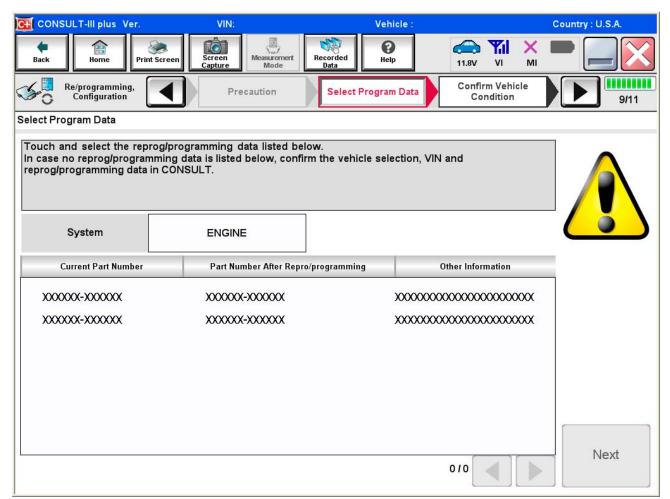

Figure 3

8. When the screen in Figure 4 displays, reprogramming is complete.

**NOTE:** If the screen in Figure 4 does <u>not</u> display (reprogramming does <u>not</u> complete), refer to the information on page 8.

- 9. Disconnect the battery charger from the vehicle.
- 10. Select Next.

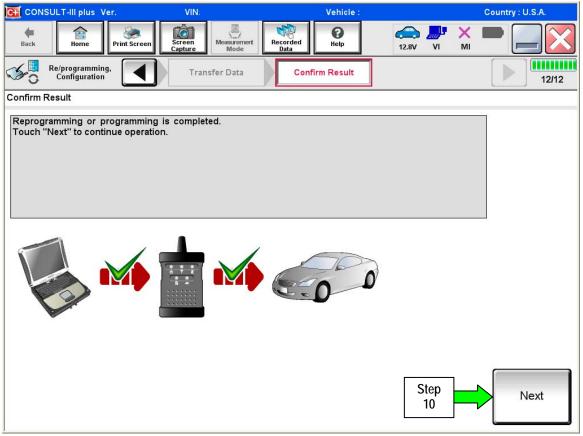

Figure 4

## NOTE:

- In the next steps, starting on page 9, you will perform Throttle Valve Closed Position, Idle Air Volume Learn, Accelerator Closed Position, and DTC erase.
- These operations are required before C-III plus will provide the final reprogramming confirmation report.

### ECM recovery:

# Do not disconnect plus VI or shut down CONSULT III plus if reprogramming does not complete.

If reprogramming does  $\underline{not}$  complete and the "!?" icon displays as shown in Figure 5:

- Check battery voltage (12.0–15.5 V).
- Ignition is ON, engine OFF.
- External Bluetooth® devices are OFF.
- All electrical loads are OFF.
- Select <u>retry</u> and follow the on screen instructions.
- "Retry" may not go through on first attempt and can be selected more than once.

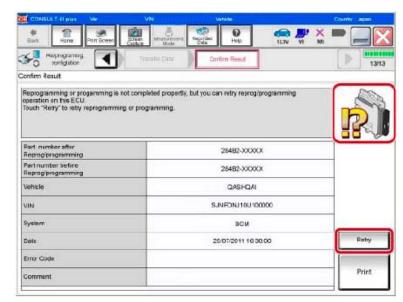

Figure 5

If reprogramming does  $\underline{not}$  complete and the "X" icon displays as shown in Figure 6:

- Check battery voltage (12.0 – 15.5 V).
- CONSULT A/C adapter is plugged in.
- Ignition is ON, engine OFF.
- Transmission is in Park.
- All C-III plus / VI cables are securely connected.
- All C-III plus updates are installed.
- Select <u>Home</u>, and restart the reprogram procedure from the beginning.

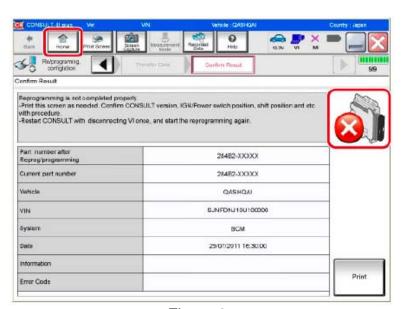

Figure 6

- 11. Follow the on-screen instructions to perform the following:
  - Throttle Valve Closed Position
  - Idle Air Volume Learn (IAVL)

### NOTE:

- o Listed below are common conditions required for IAVL to complete.
- o If IAVL does not complete within a few minutes, a condition may be out of range.
- o Refer to the appropriate Electronic Service Manual (ESM) for specific conditions required for the vehicle you are working on.
  - ➤ Engine coolant temperature: 70 -100° C (158 212°F)
  - ➤ Battery voltage: More than 12.9V (At idle)
  - Selector lever: P or N
  - ➤ Electric load switch: OFF (Air conditioner, headlamp, rear window defogger)
  - > Steering wheel: Neutral (Straight-ahead position)
  - Vehicle speed: Stopped
  - > Transmission: Warmed up
- Accelerator Pedal Close Position Learning
- Erase DTCs

Continue to the next page.

- 12. When the entire reprogramming process is complete, the screen in Figure 7 will display.
- 13. Verify the before and after part numbers are different.
- 14. Print a copy of this screen (Figure 7) and attach it to the repair order for warranty documentation.
- 15. Select Confirm.

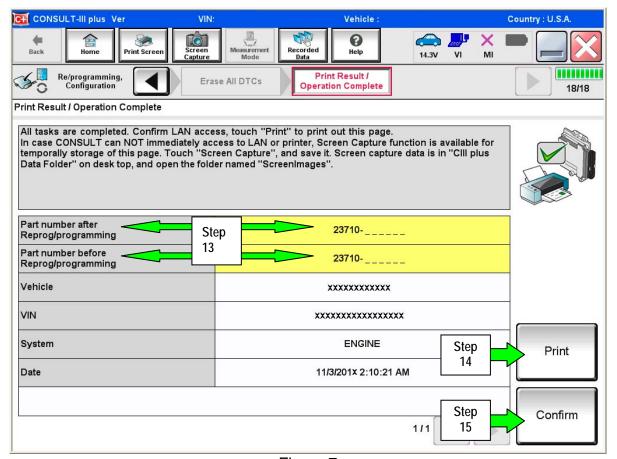

Figure 7

- 16. Close C-III plus.
- 17. Turn the ignition OFF.
- 18. Disconnect the plus VI from the vehicle.
- 19. Test drive the vehicle and make sure it operates correctly and the MIL is OFF.
  - If the MIL comes ON, go back to ASIST for further diagnostic information.
  - Diagnosis and repairs beyond ECM reprogramming are not covered by this bulletin.